# 防災雲端計畫**-**訊息服務平台建置案

# 媒體 **Widget** 更版安裝程序及接收功能說明 **(1.5.3)**

## 一、 文件大綱

- **(**一**).** 媒體 **Widget** [更版安裝程序說明](#page-0-0) **(page 1~ 13)**
- **(**二**).** 媒體 **Widget** [訊息接收功能操作說明](#page-13-0)**(page 14~ 20)**
- **(**三**).** [防災雲端訊息平台建立媒體管道設定及聯絡資訊](#page-13-0)**(page 21~ 22)**

### <span id="page-0-0"></span>二、 媒體 **Widget** 更版安裝程序

- 1. 更版說明: 配合消防署更新訊息傳遞標準格式並新增部分功能。 新增功能:
	- (1). 可同時安裝於多台電腦,並都可接收到訊息。
	- (2). 只有在所有安裝之電腦都離線登出時,在每半小時之連線測試才會出現連 線異常之告警通知。(簡言之,只要任一台有登入,訊息服務平台都會是呈 現連線正常。)

若貴單位為首次安裝,則請直接跳至步驟 3~12 進行安裝。

- 2. 解除已安裝之版本(153版)
	- (1). 先結束服務程式。

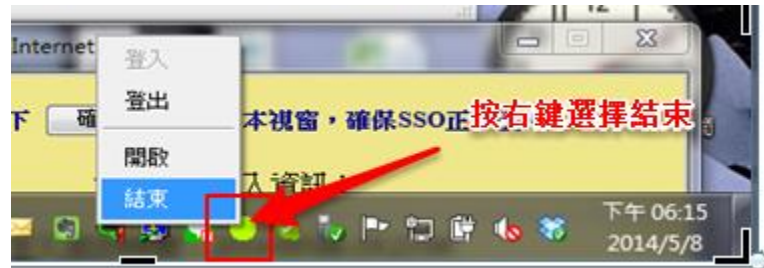

(2). 解除安裝程式

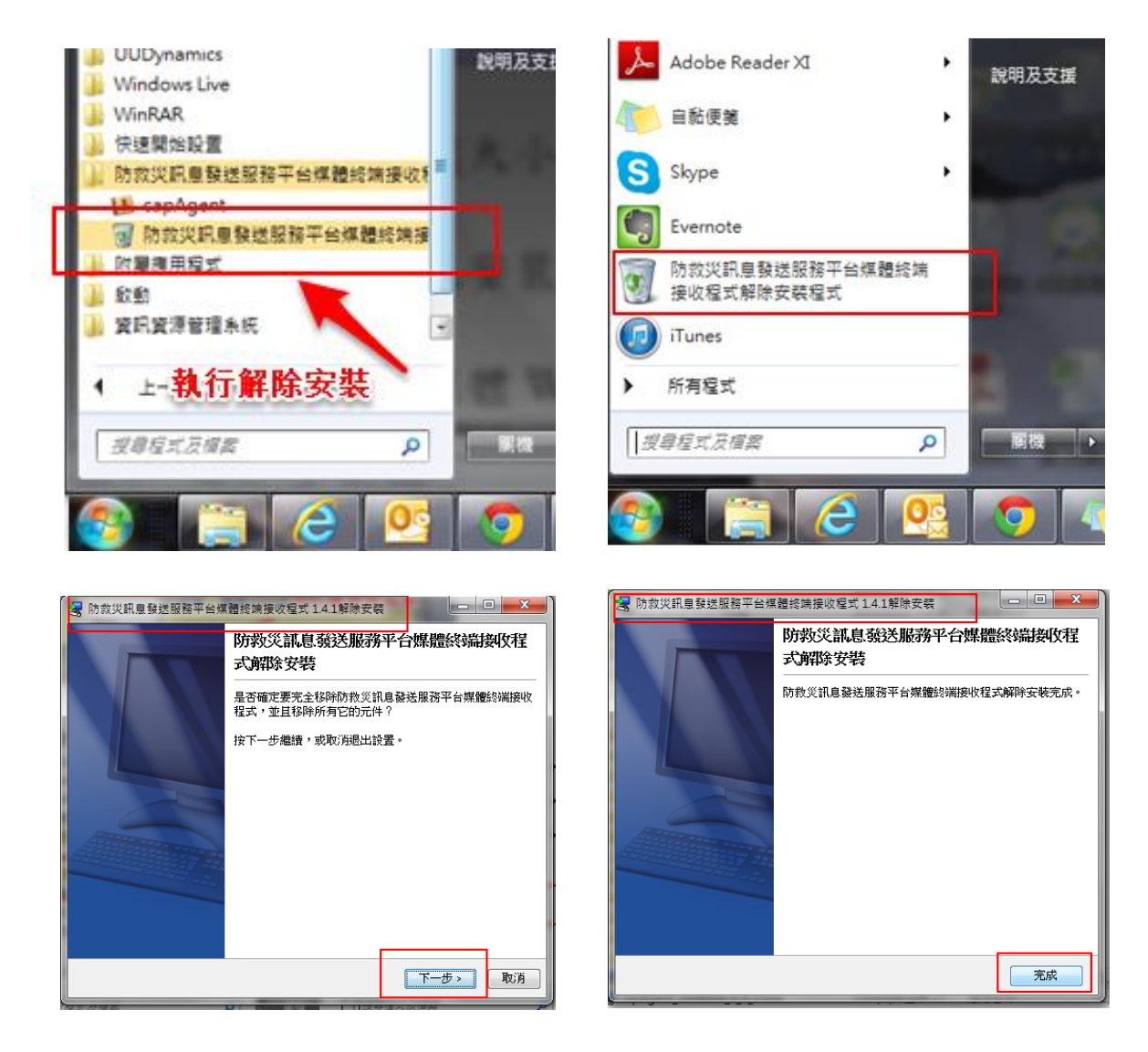

(3). 刪除原安裝之 c:\capAgent 資料夾

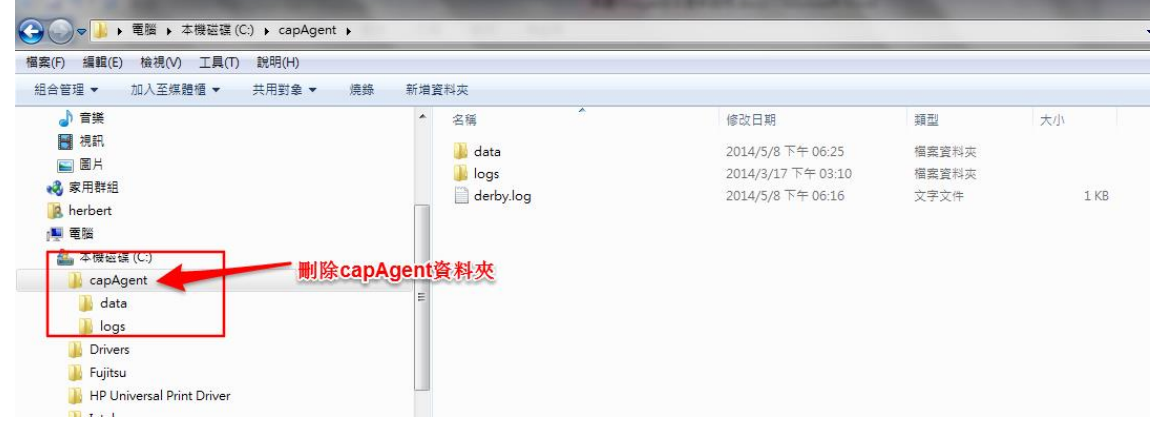

- 3. 請從以下網址下載新版媒體 Widget 安裝檔(2\_0\_2版), 将檔案複製至 c:\ 下進行 安裝。 [https://www.dropbox.com/s/pi6edjdm4qxsan7/capAgent\\_windows\\_2\\_0\\_2.exe?dl=0](https://www.dropbox.com/s/pi6edjdm4qxsan7/capAgent_windows_2_0_2.exe?dl=0)
	-
- 4. 執行媒體 Widget 安裝檔。首先,出現準備畫面。

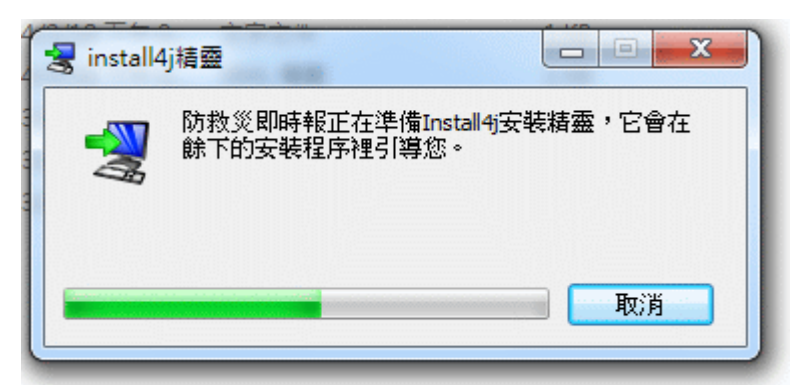

若出現對話框:「使用者帳號控制─您是否要允許下列來自不明發行者的程式變 更這部電腦?」,請選「是」。

5. 進入「歡迎使用安裝程式精靈」畫面。(1.5.2 版)

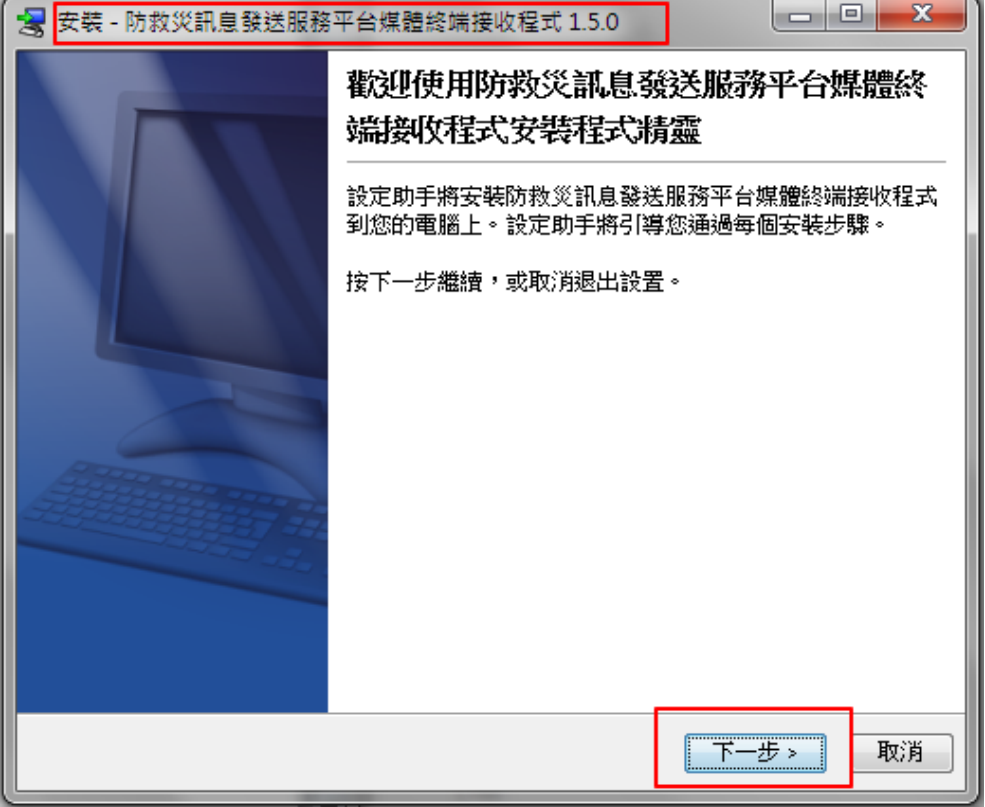

6. 設定安裝目錄。(1.5.2 版) 建議安裝目錄預設為 "C:\capAgent"

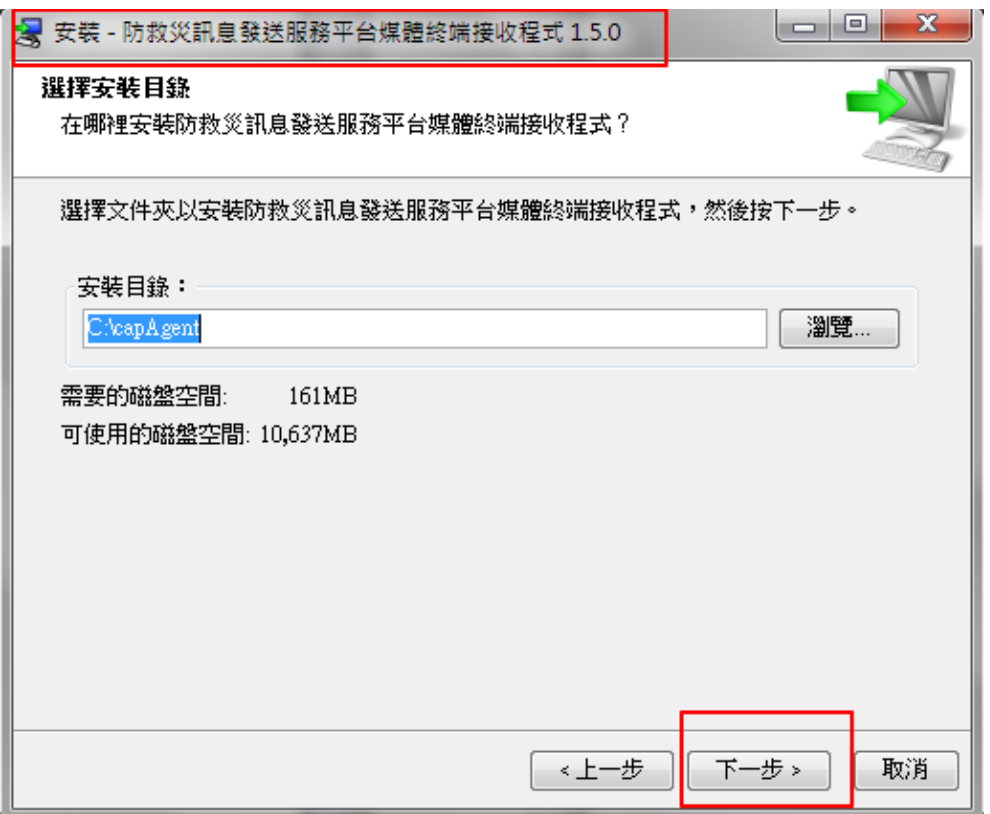

7. 設定起始選單 (開始→StartMenu)。(1.5.2 版)

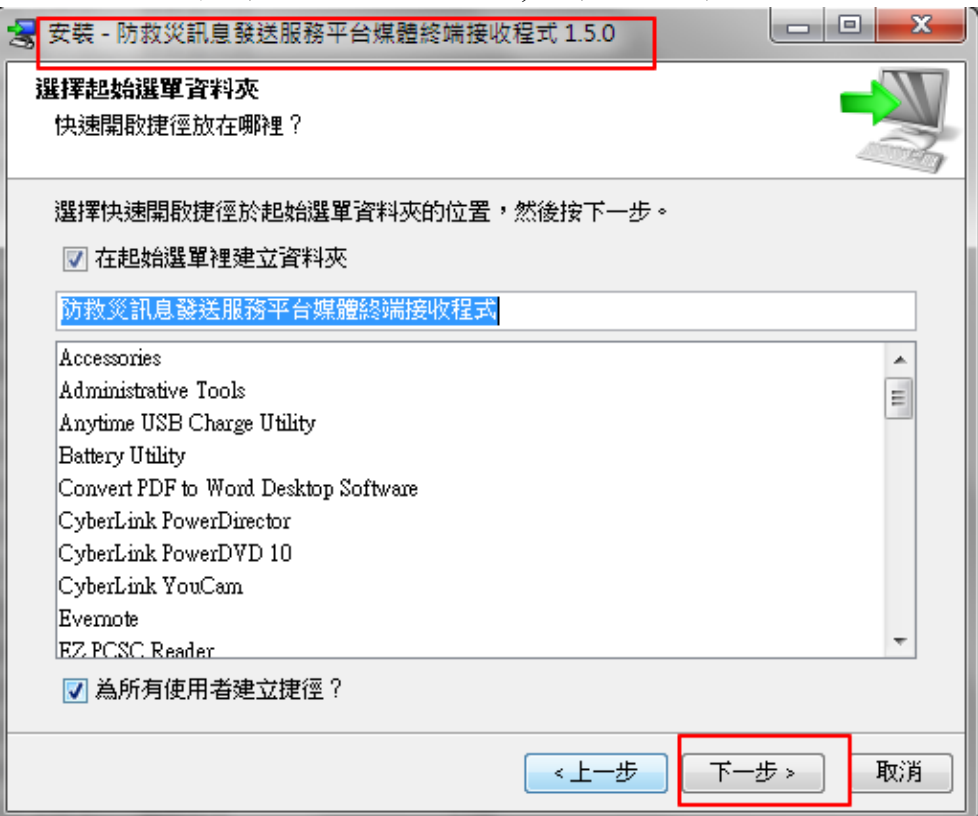

8. 建立桌面捷徑。(1.5.2 版)

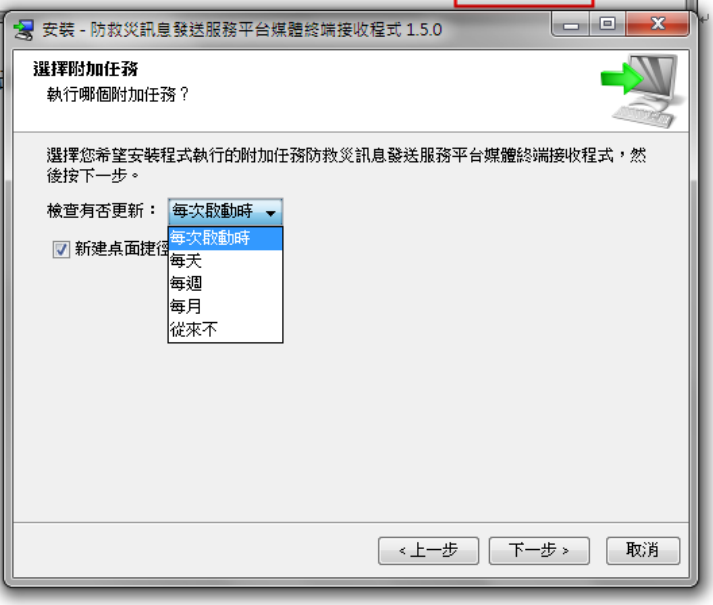

增加版本更新檢查機制,檢查週期建議選擇【每天】,未來若有新版本,將會主 動告知並提供檔案下載,進行安裝。

9. 版本更新檢查安裝流程

(1). 新舊版本比對

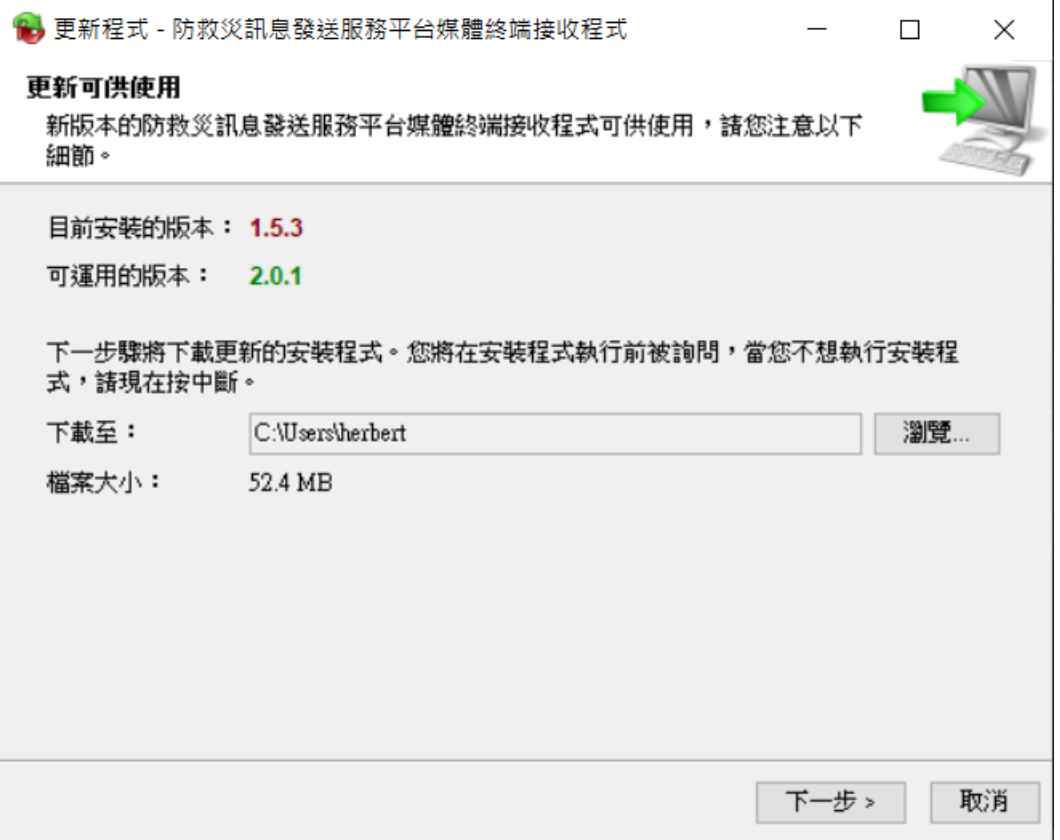

(2). 新版本下載

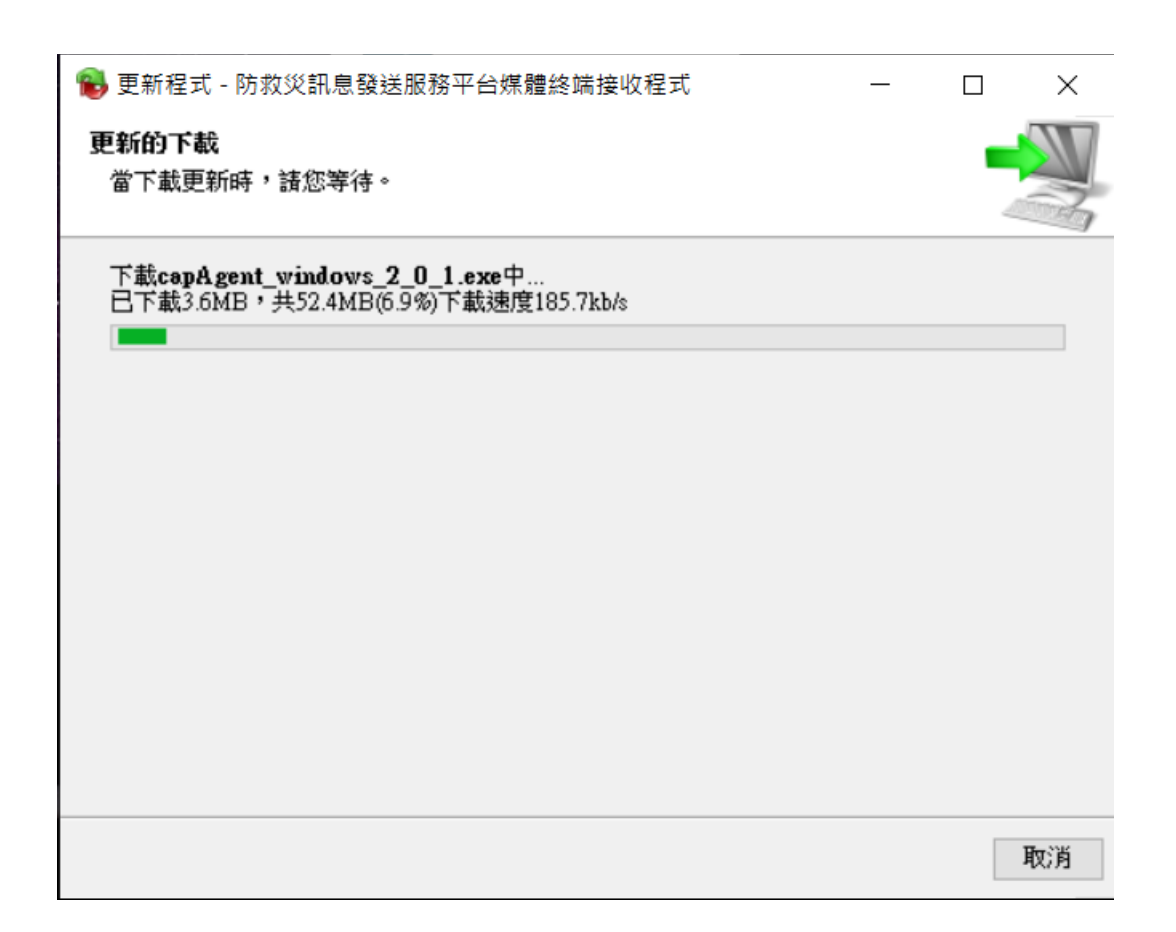

## (3). 新版本安裝更新

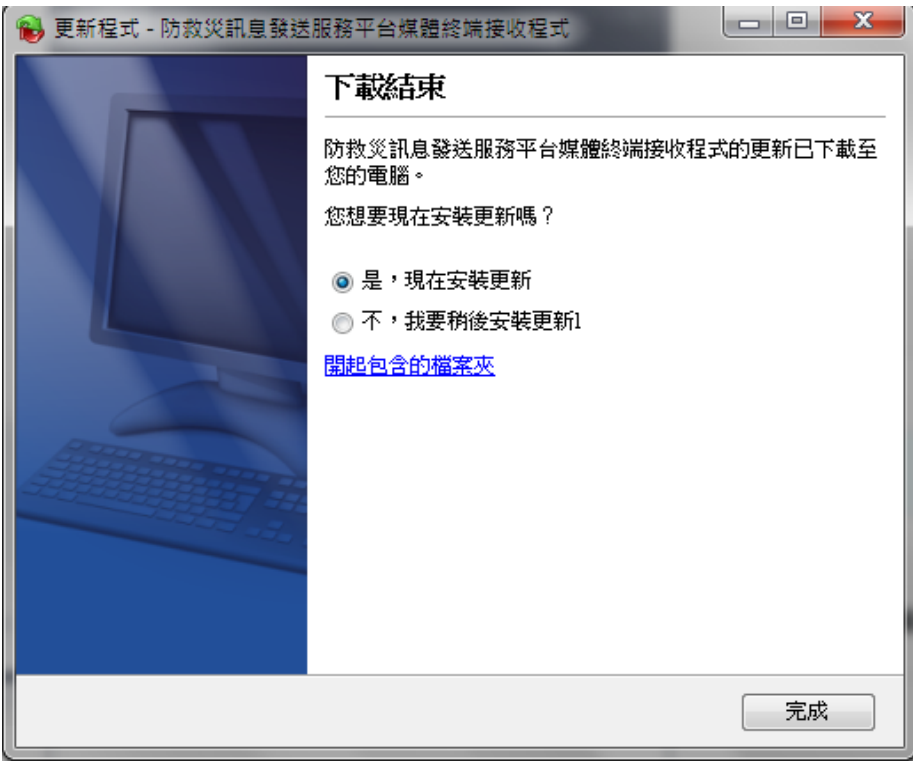

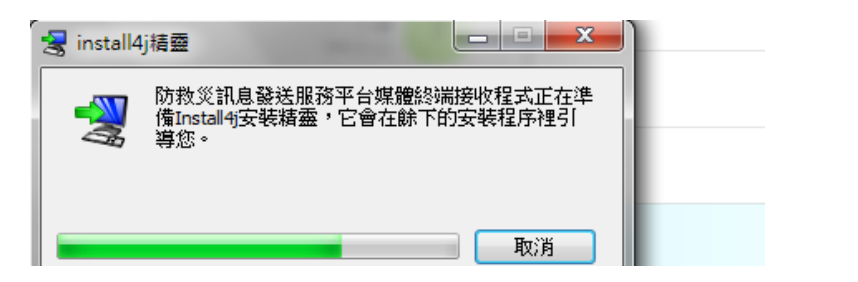

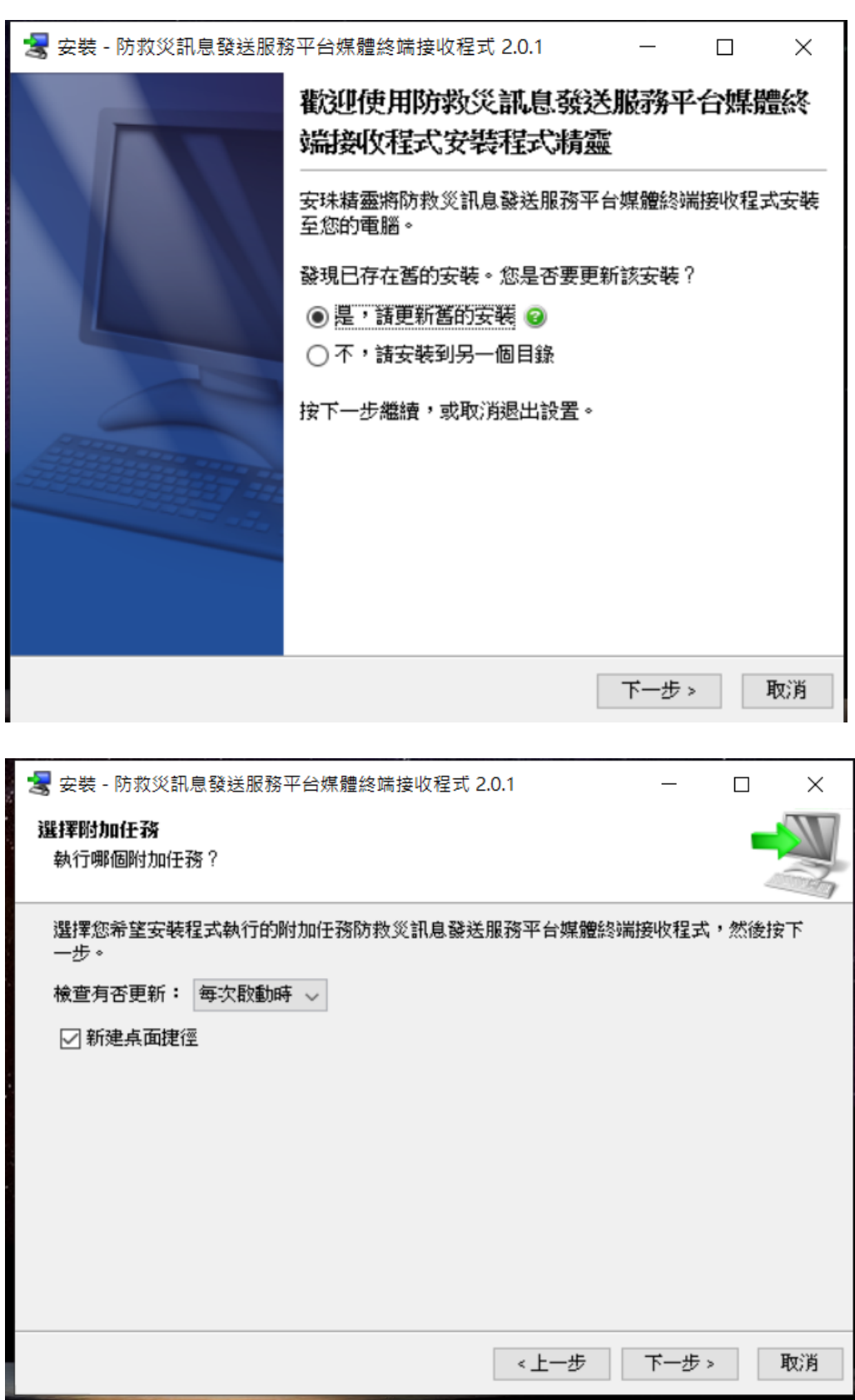

10.安裝完成。(2.0.1 為最新版)

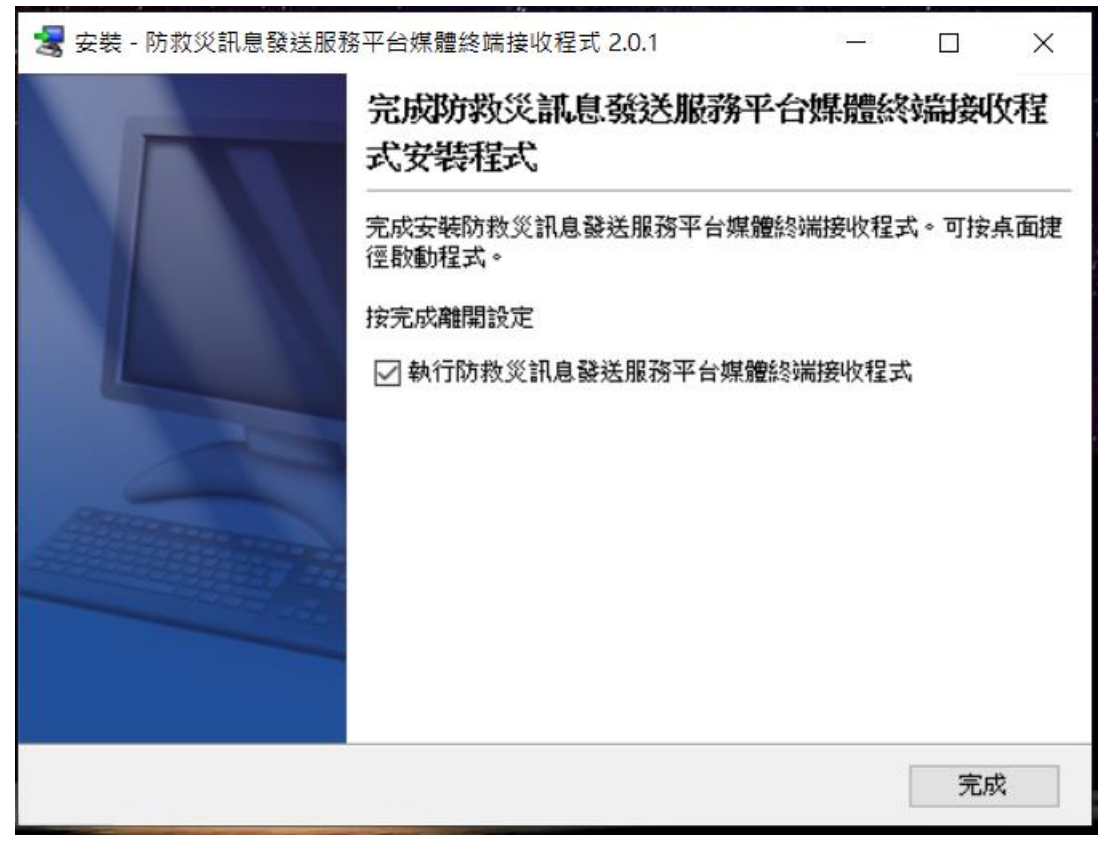

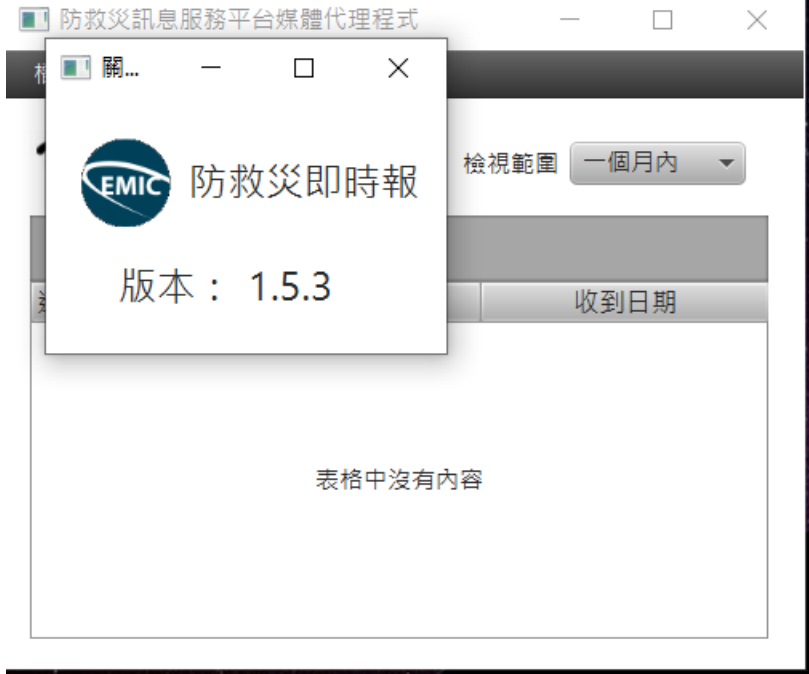

11.預設提供之媒體管道密碼登入 新增自動登入功能。勾選自動登入,每次啟動都會用上次的帳號自動登入。

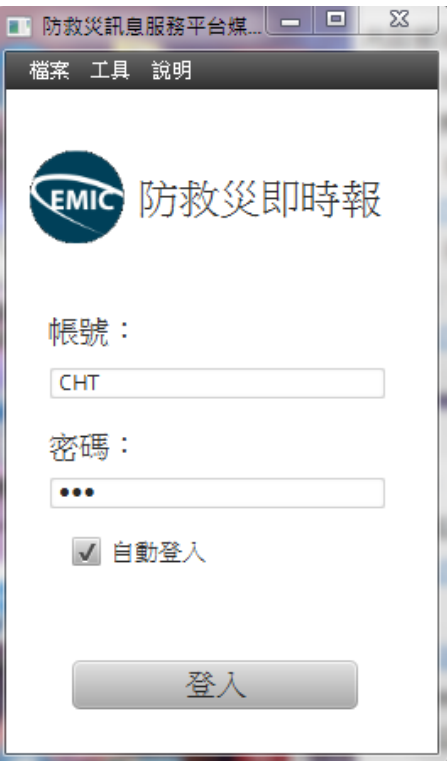

## **(**請使用預設給貴單位之帳密,**CHT** 為測試管道,請勿使用**)** 若正確,則會進入訊息接收畫面。

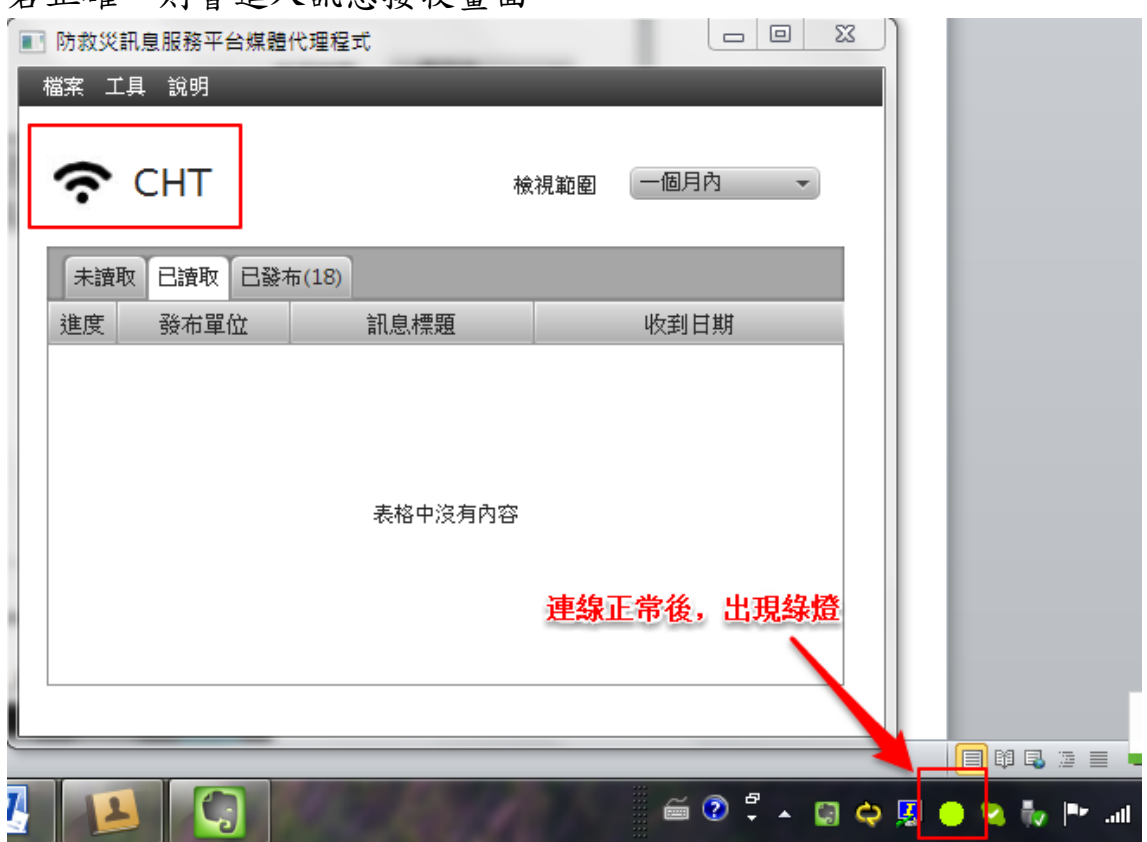

若登入後綠色燈號未顯示,則建議設定【顯示圖式及通知】,設定方式如下:

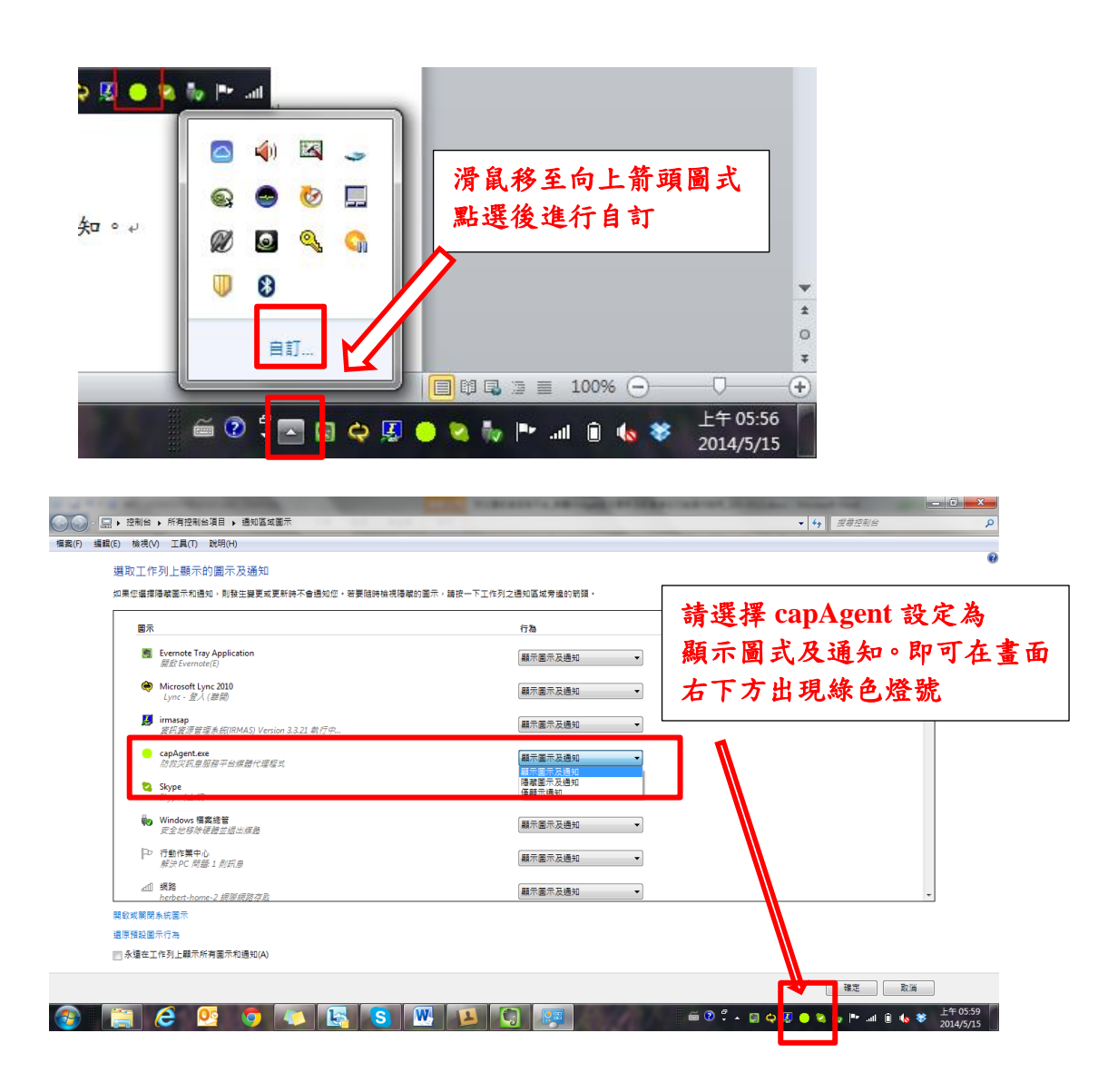

媒體管道聯絡人將收到管道連線正常 email 或簡訊通知。

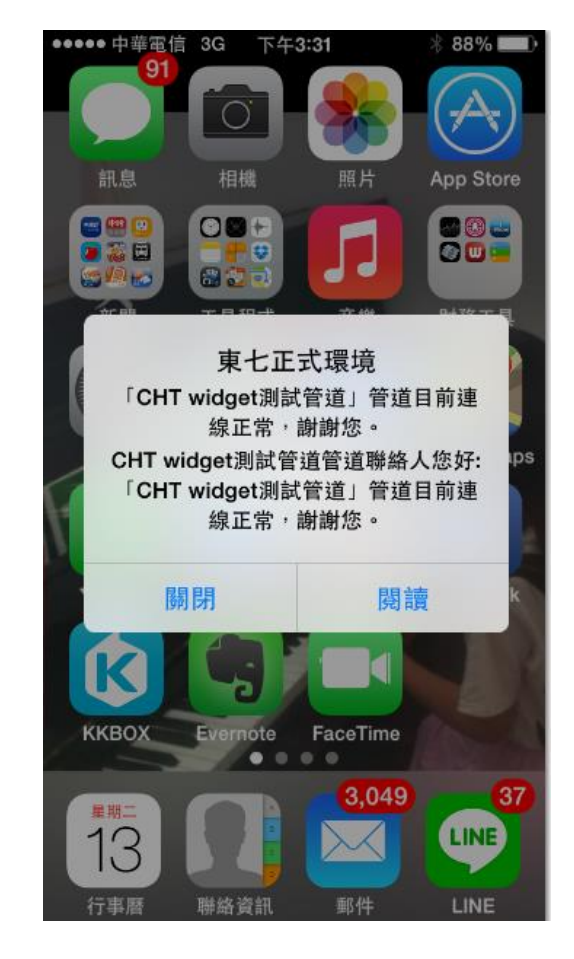

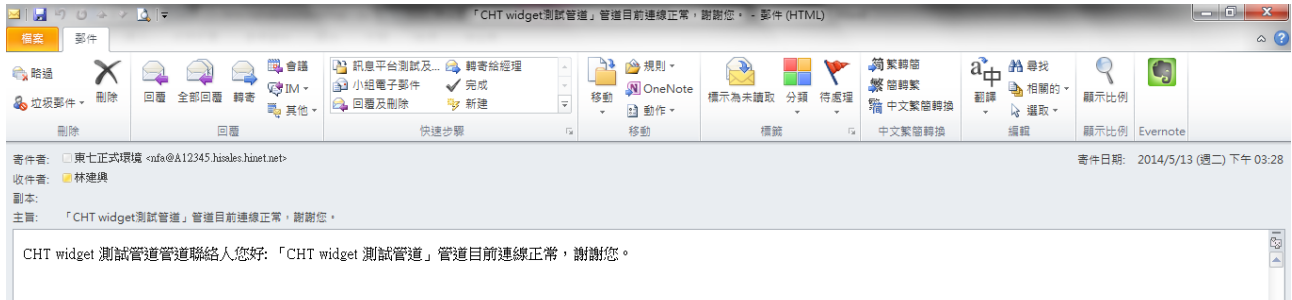

若無法登入,則會停在登入畫面,並呈現黃色燈號。可能之原因為需設定網路 組態 proxy 或是防火牆設定。

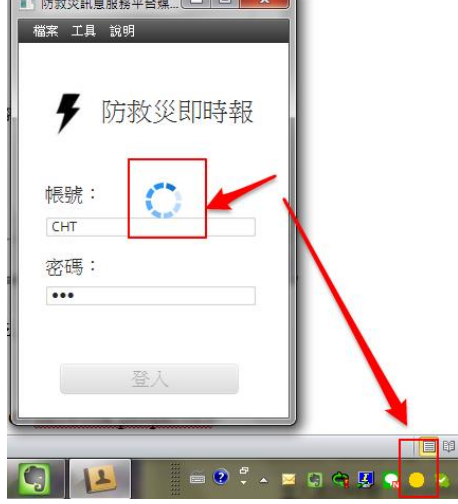

12.設定網路組態。

網路組態檔路徑: c\capAgent\resources\network.properties 若有異動,可用記事本開啟修改。

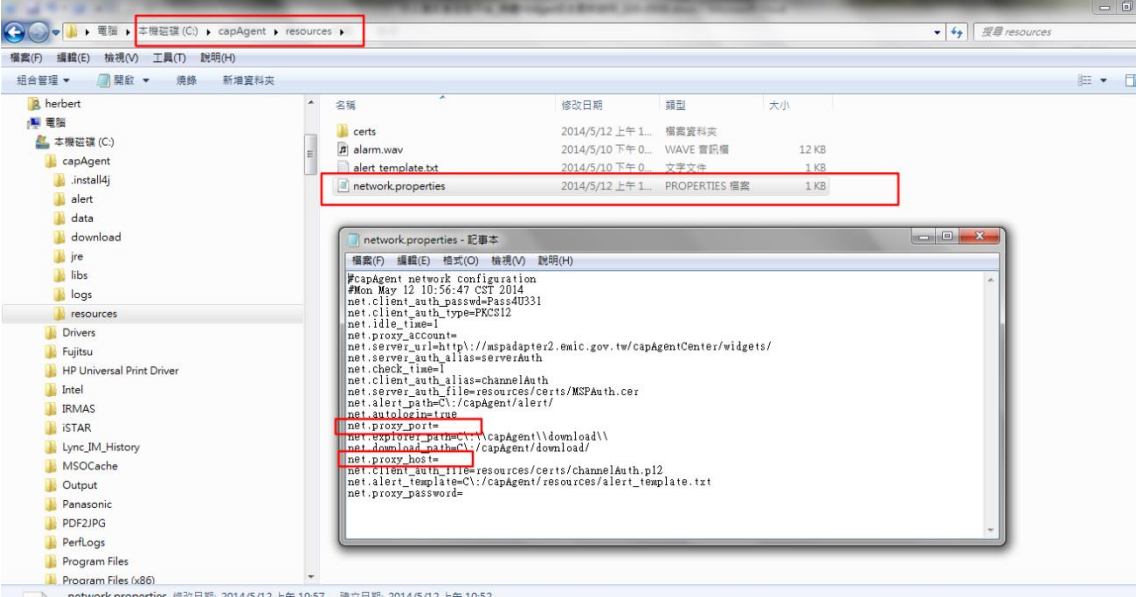

(1). 安裝後預設內容 (若貴單位無特殊網路 proxy 設定,則不須更動) #capAgent network configuration #Mon May 12 10:56:47 CST 2014 net.client\_auth\_passwd=Pass4U331 net.client\_auth\_type=PKCS12 net.idle\_time=1 net.proxy\_account= net.server\_url=http\://mspadapter2.emic.gov.tw/capAgentCenter/widgets/ net.server auth alias=serverAuth net.check\_time=1 net.client\_auth\_alias=channelAuth net.server\_auth\_file=resources/certs/MSPAuth.cer net.alert\_path=C\:/capAgent/alert/ net.autologin=true net.proxy\_port= net.explorer\_path=C\:\\capAgent\\download\\ net.download\_path=C\:/capAgent/download/ net.proxy\_host= net.client\_auth\_file=resources/certs/channelAuth.p12 net.alert\_template=C\:/capAgent/resources/alert\_template.txt net.proxy\_password= (2). proxy 設定 若貴單位有網 proxy 設定,請洽網管人員取得資訊更新後儲存檔案,如下:

#capAgent network configuration

#Mon May 12 10:56:47 CST 2014

net.client\_auth\_passwd=Pass4U331

net.client\_auth\_type=PKCS12

net.idle\_time=1

net.proxy\_account= net.server\_url=http\://mspadapter2.emic.gov.tw/capAgentCenter/widgets/ net.server\_auth\_alias=serverAuth net.check\_time=1 net.client\_auth\_alias=channelAuth net.server\_auth\_file=resources/certs/MSPAuth.cer net.alert\_path=C\:/capAgent/alert/ net.autologin=true net.proxy\_port=8080 (此為中華電信內部網路設定範例) net.explorer\_path=C\:\\capAgent\\download\\ net.download\_path=C\:/capAgent/download/ net.proxy\_host=proxy.cht.com.tw (此為中華電信內部網路設定範例) net.client\_auth\_file=resources/certs/channelAuth.p12 net.alert\_template=C\:/capAgent/resources/alert\_template.txt net.proxy\_password=

13.若設定 proxy 後尚無法登入,請檢查此服務程式是否已加入 windows 防火牆允 許清單內(或是 PC 安裝其他防火牆軟體)

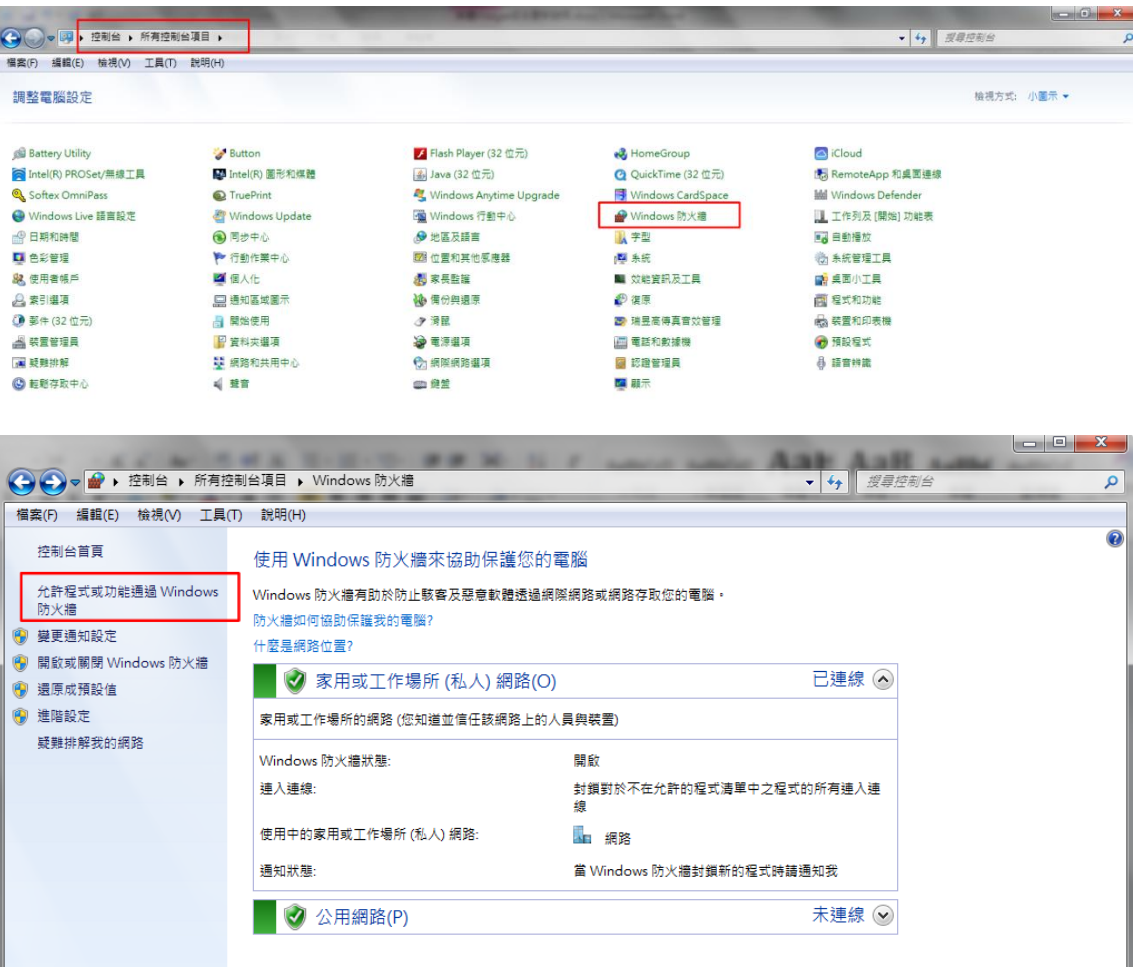

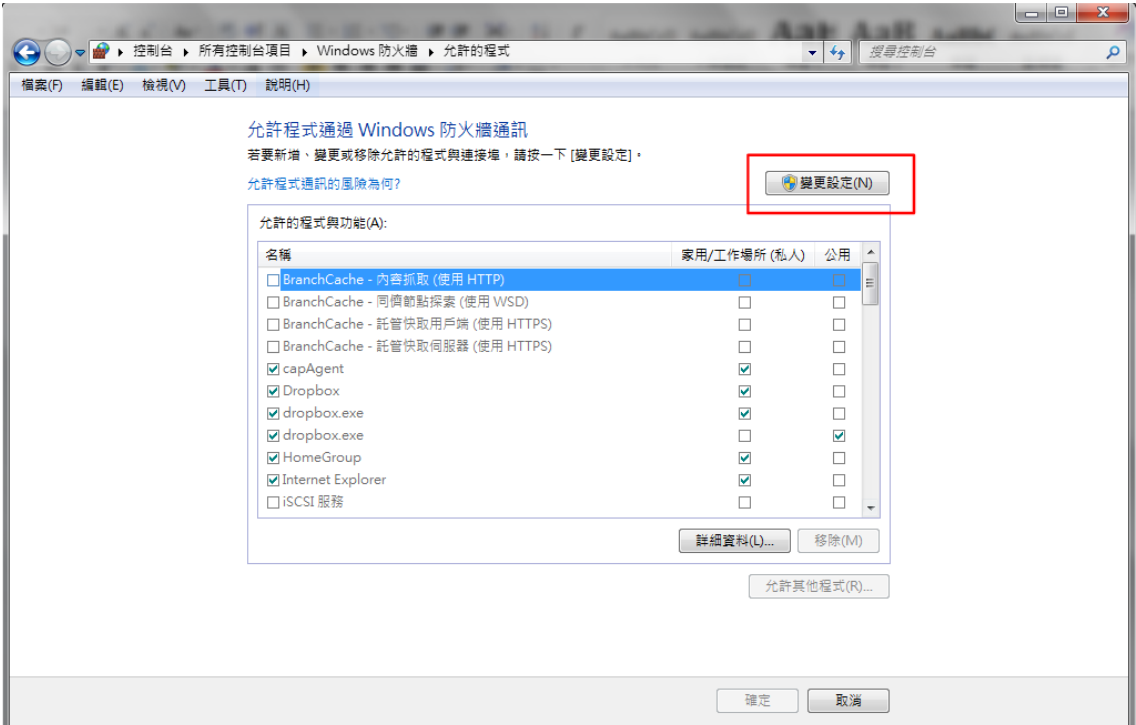

<span id="page-13-0"></span>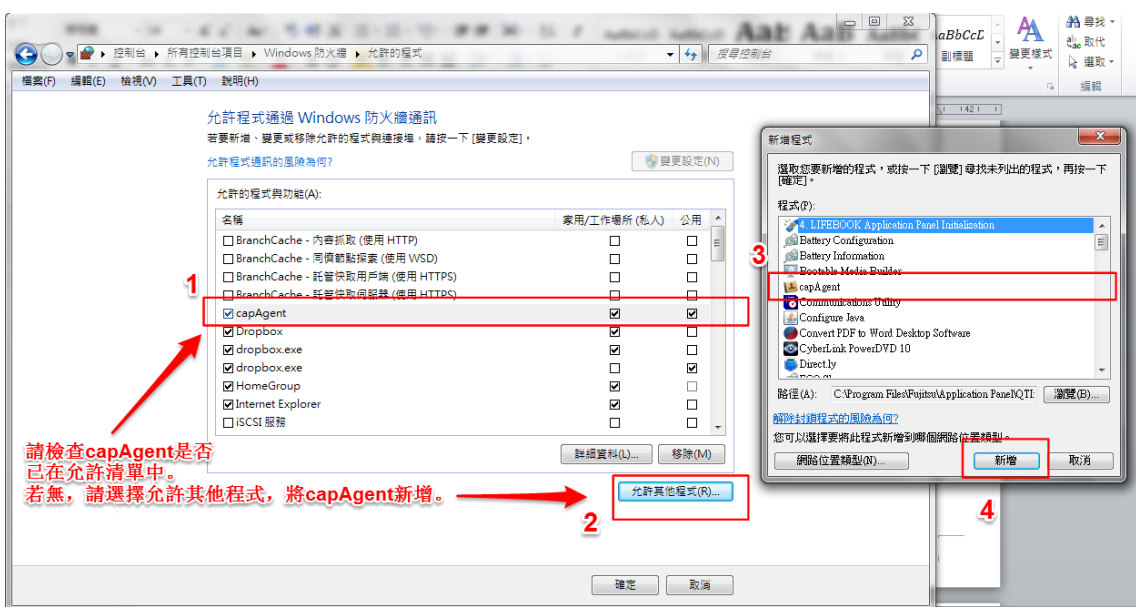

# 三、 媒體 **Widget** 訊息接收功能操作說明

- 1. 訊息平台發布端
	- (1). 發布防災訊息
		- − 訊息格式(文字、圖檔、音檔、影片檔)
		- − 訊息內容(標題、文字內容、附件檔案)
		- − 發布時間(建議發布起訖時間)
	- (2). 發布範圍(行政區域:縣市、鄉鎮、村里)
	- (3). 選擇發布管道

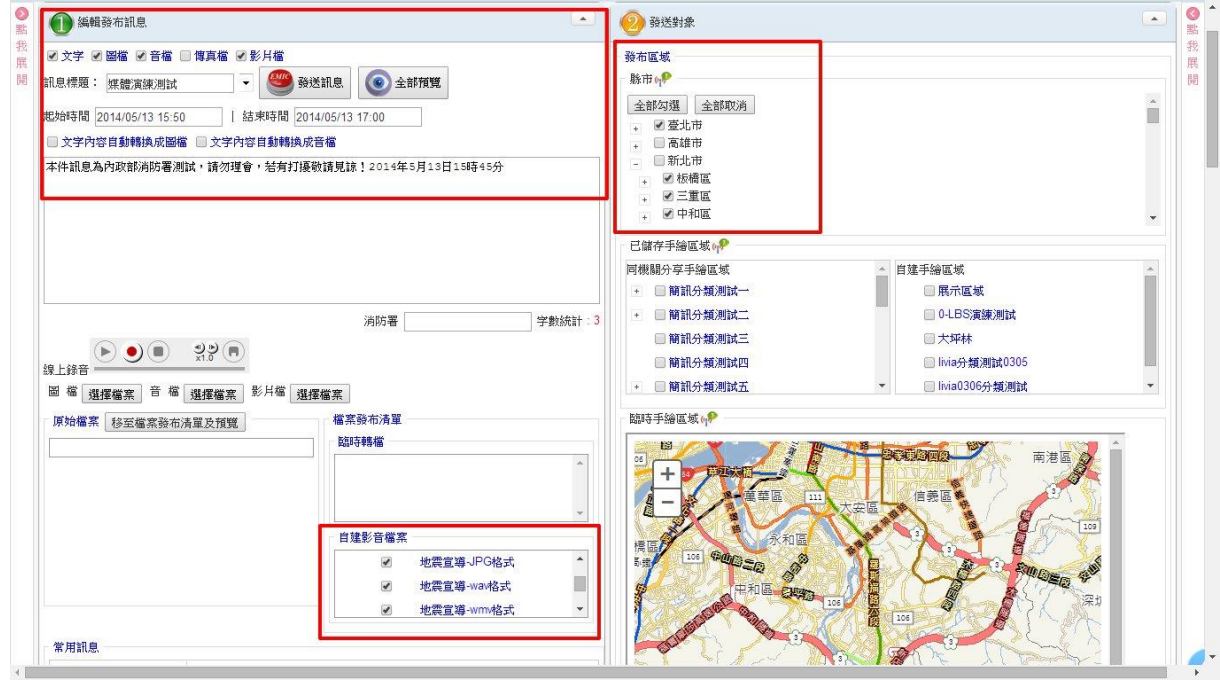

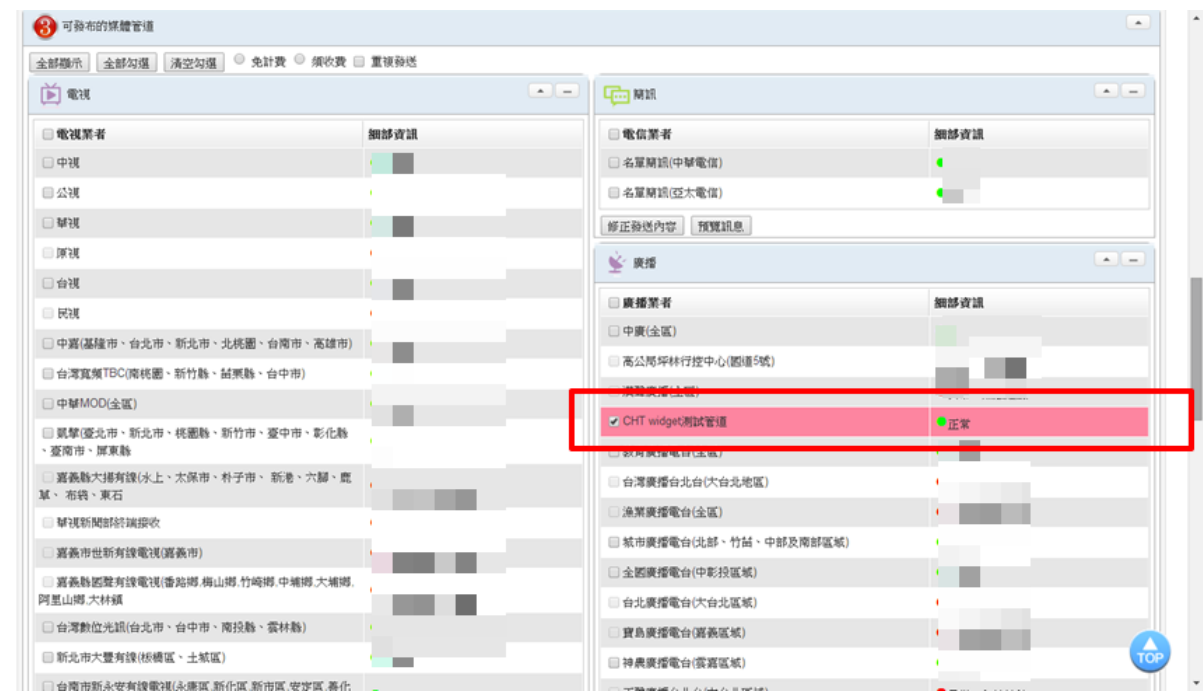

- 2. 媒體 widget 電腦接收訊息流程
	- (1). 登入連線正常為綠燈

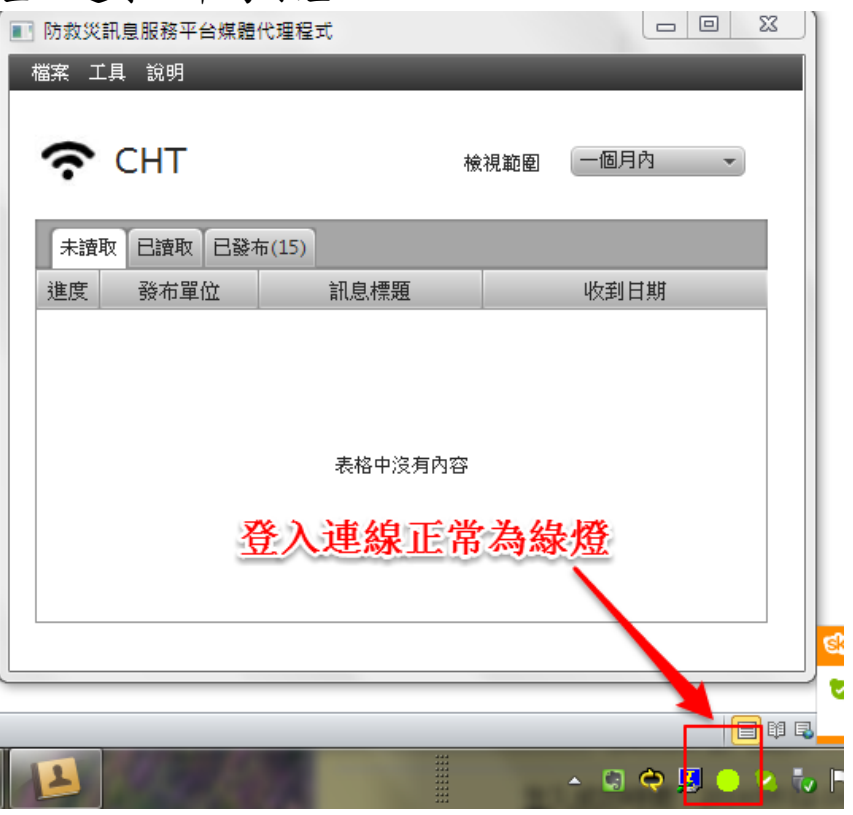

(2). 接收訊息發布告警

收到告警通知時會有告警聲音,右下角燈號由綠燈轉為紅燈。 點選【檢視】後將關閉聲音並開啟完整訊息內容,右下角燈號會再由由紅 燈轉為綠燈。

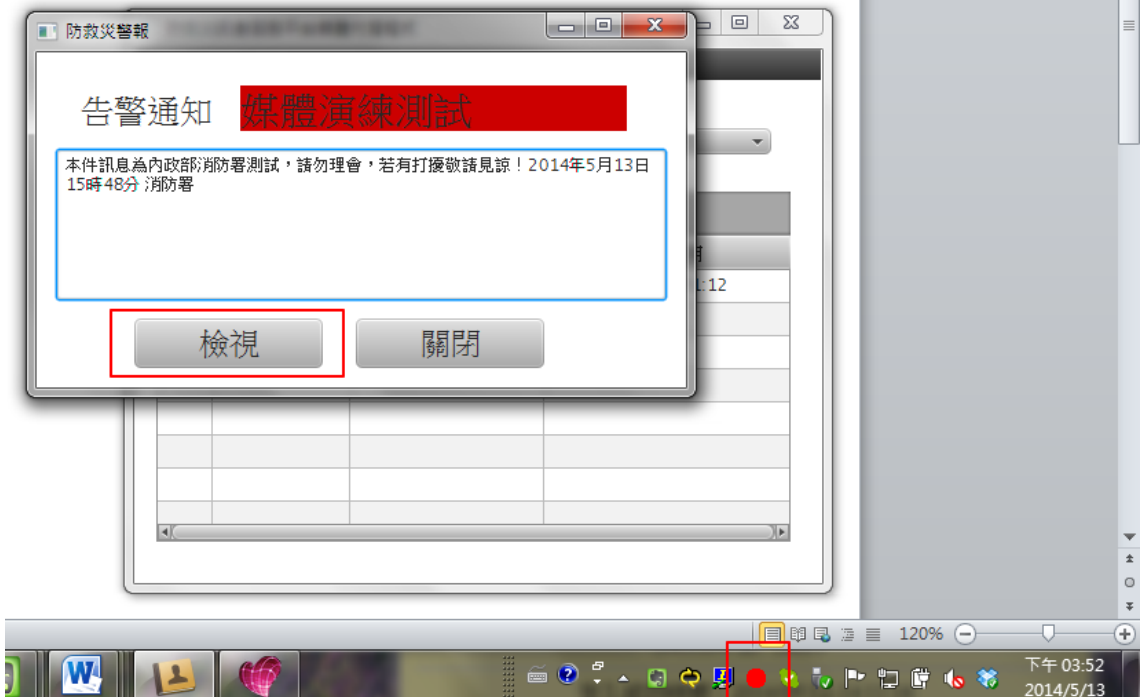

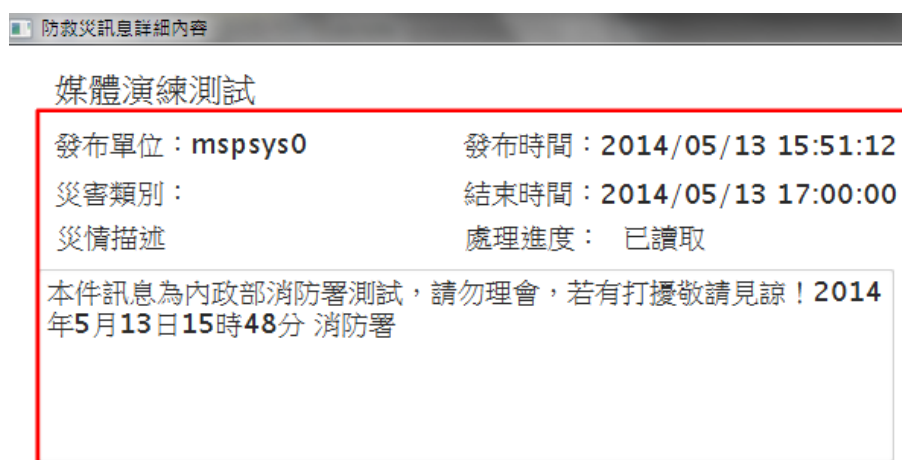

#### 建議措施

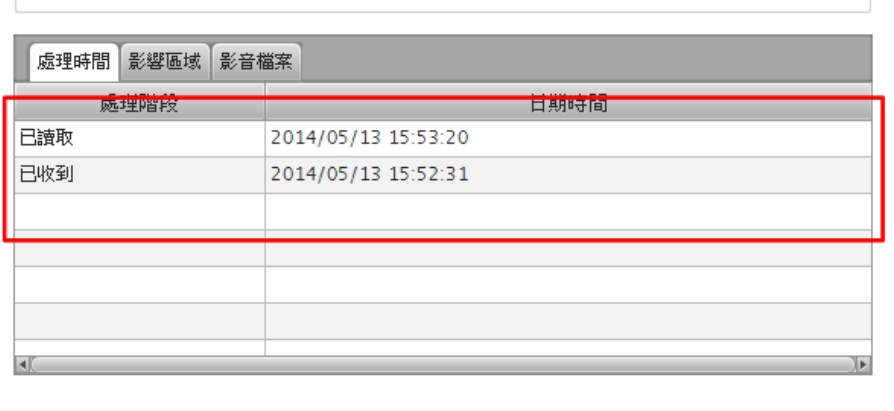

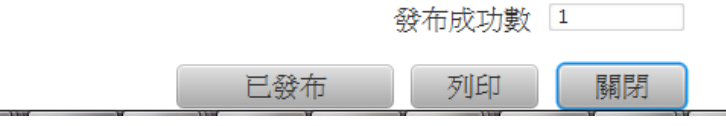

## 影響區域: 防災機關所發布區域範圍

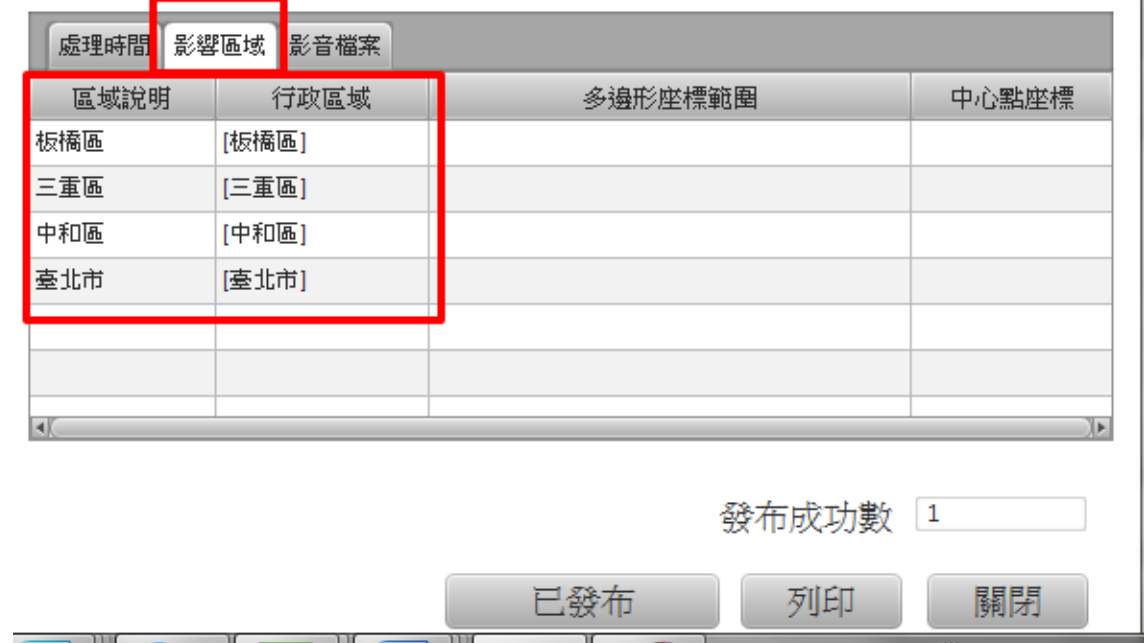

影音檔案: 防災機關所發布防災多媒體訊息

| 處理時間      | 影響區域<br>影音檔案   |                                             |
|-----------|----------------|---------------------------------------------|
| 資源描述      | 檔案類型           | URI網址                                       |
| A09142625 | audio/wav      | C:/capAgent/download/37500756/A09142625.wav |
| A09142654 | video/x-ms-wmv | C:/capAgent/download/37500756/A09142654.wmv |
| A13123821 | video/x-ms-wmv | C:/capAgent/download/37500756/A13123821.wmv |
|           |                |                                             |
|           |                |                                             |
| мľ        |                | 快速點選2次,可直接連結檔案                              |
|           |                | 發布成功數 1                                     |

## 【例】本則訊息訊號為 37500756 相關影音檔案已在下載於 c:/capAgent/download/37500756/

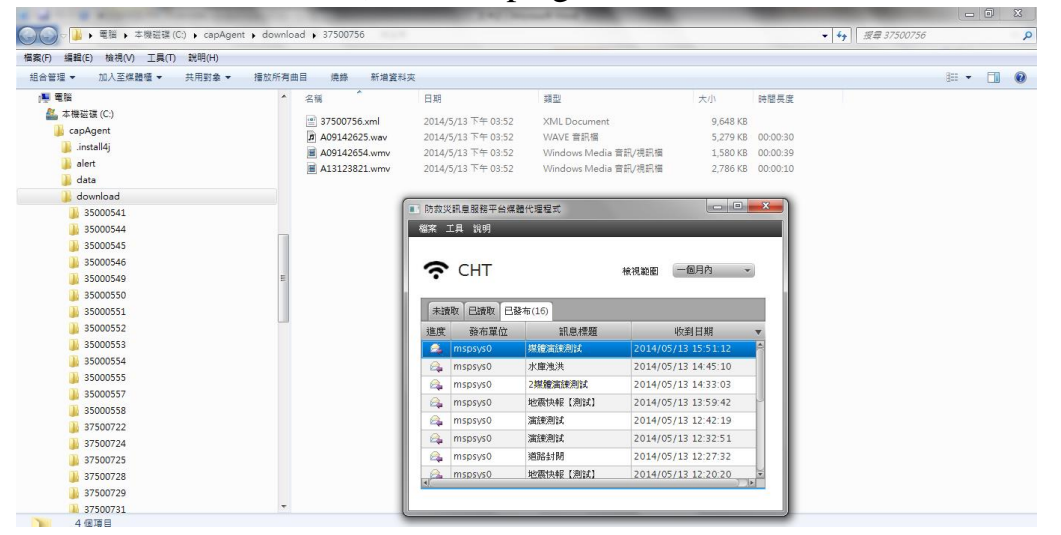

(3). 提供訊息列印功能

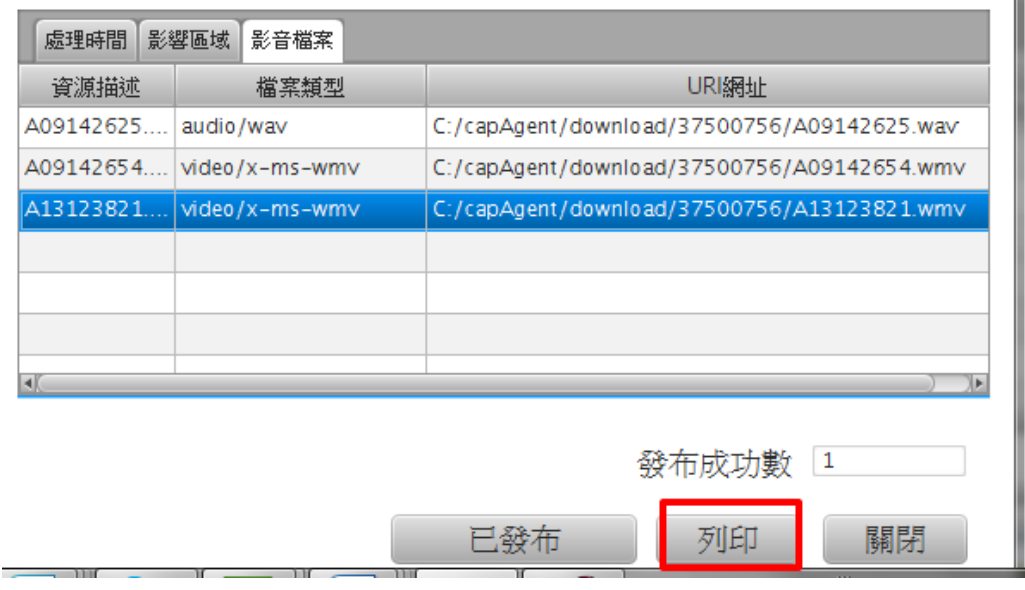

37500756.txt

[訊息序號] 37500756<br>[發送機關] mspsys0<br>[發布時間] 2014-05-13T15:51:12+08:00<br>[結束時間] 2014-05-13T17:00:00+08:00<br>[詰暑標題] 媒體演練測試 [訊息標題] 媒體演練測試<br>[訊息內容]<br>本件訊息為內政部消防署測試,請勿理會,若有打擾敬請見諒!2014年5月13日15時48分 消防署<br>[發布區域]<br>板垂區域]<br>三中和區

37500779.txt

[訊息序號] 37500779<br>[發送機關] mspsys0<br>[發布時間] 2014-05-13T17:24:24+08:00<br>[結束時間] 2014-05-13T17:59:00+08:00<br>[訊息標題] 媒體演練測試<br>[訊息內容]<br>本件訊息為內政部消防署測試,請勿理會,若有打擾敬請見諒!2014年5月13日17時24分 消防署<br>[登布區域]<br>新士市 [贺仙區呶]<br>新北市 板橋區 ,<br>新北市 三重區 ,<br>新北市<br>嘉北市

(4). 媒體協助回報訊息處理狀態

若本則訊息已協助發布給民眾(如廣播、電視跑馬…等),請幫忙點選已發布 鍵,可回報訊息平台讓發布機關了解媒體已完成協助發布,以利訊息管理。

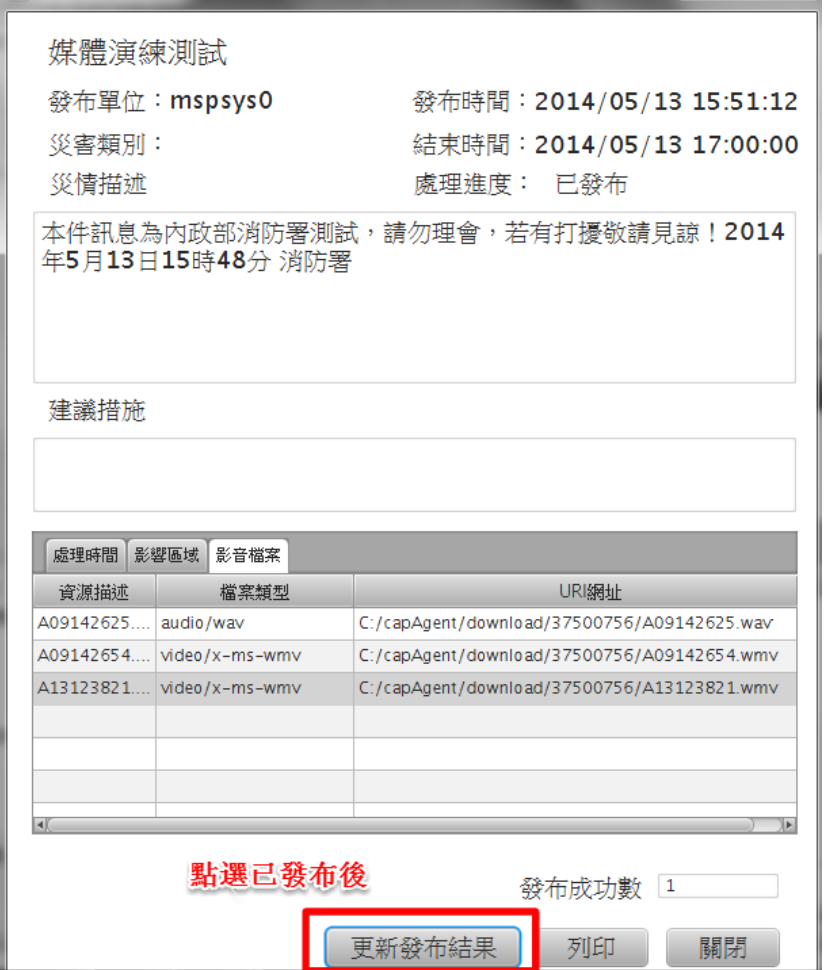

媒體回報已發布,訊息平台顯示改則訊息已完成發布成功

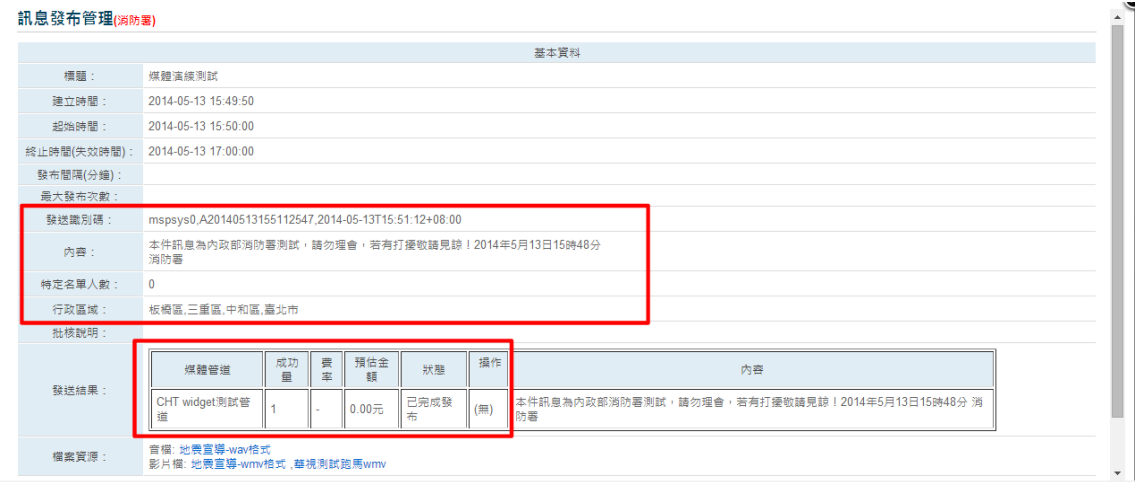

## Widget 訊息清單將該則訊息狀態由已讀取→已發布

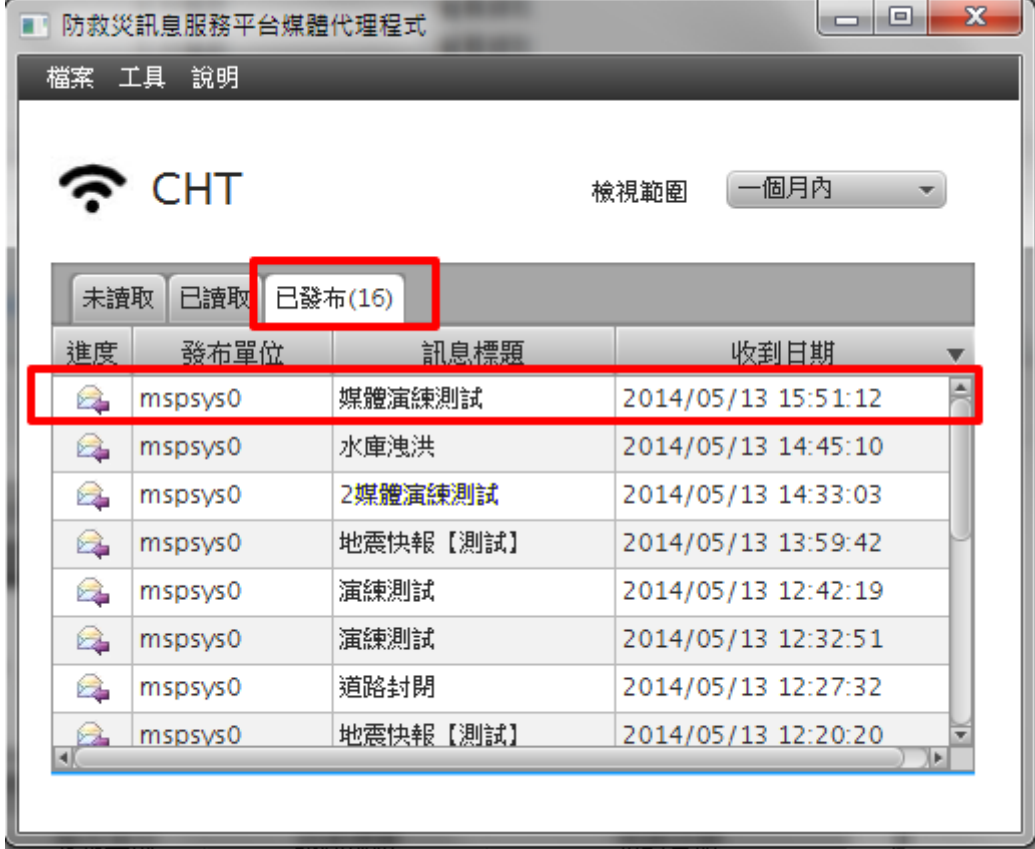

(5). 接收訊息之原始 XML 及編譯排版後 text 資訊,以供媒體可加值運用整合內 部系統。

原始 XML 檔案存放於 c:/capAgent/download/37500756/37500756.xml 編譯排版後 text 資訊存放於 c:/capAgent/alert/37500756.txt 【37500756】為該則訊息序號。

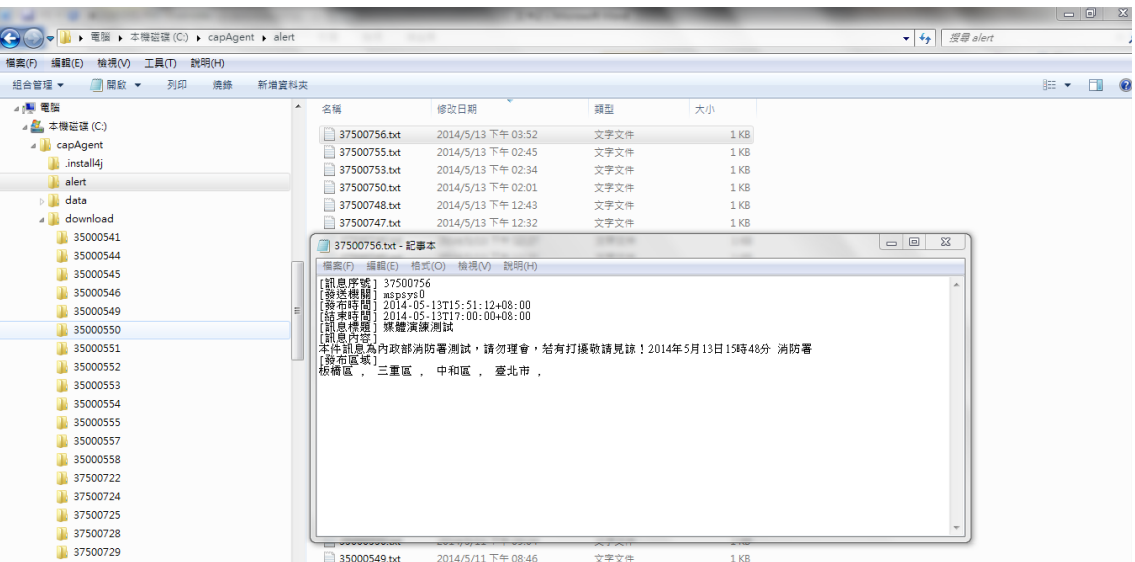

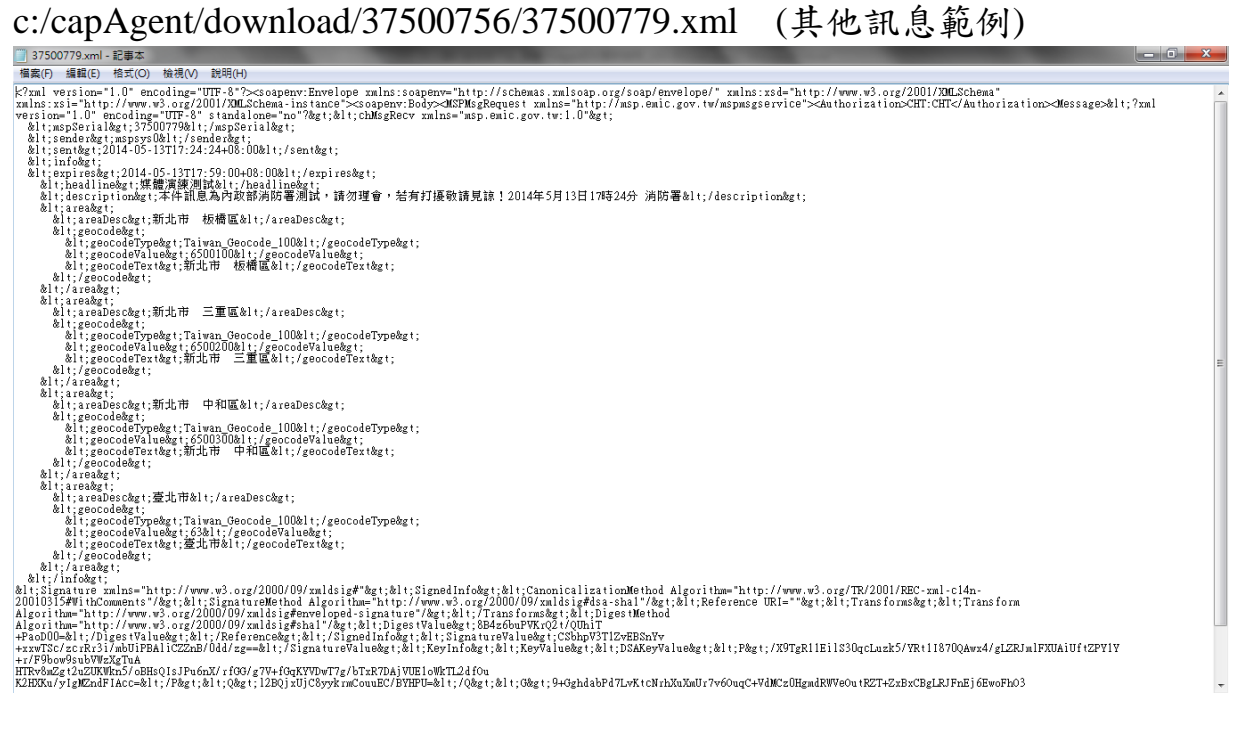

# 四、 防災雲端訊息平台建立媒體管道設定及聯絡資訊

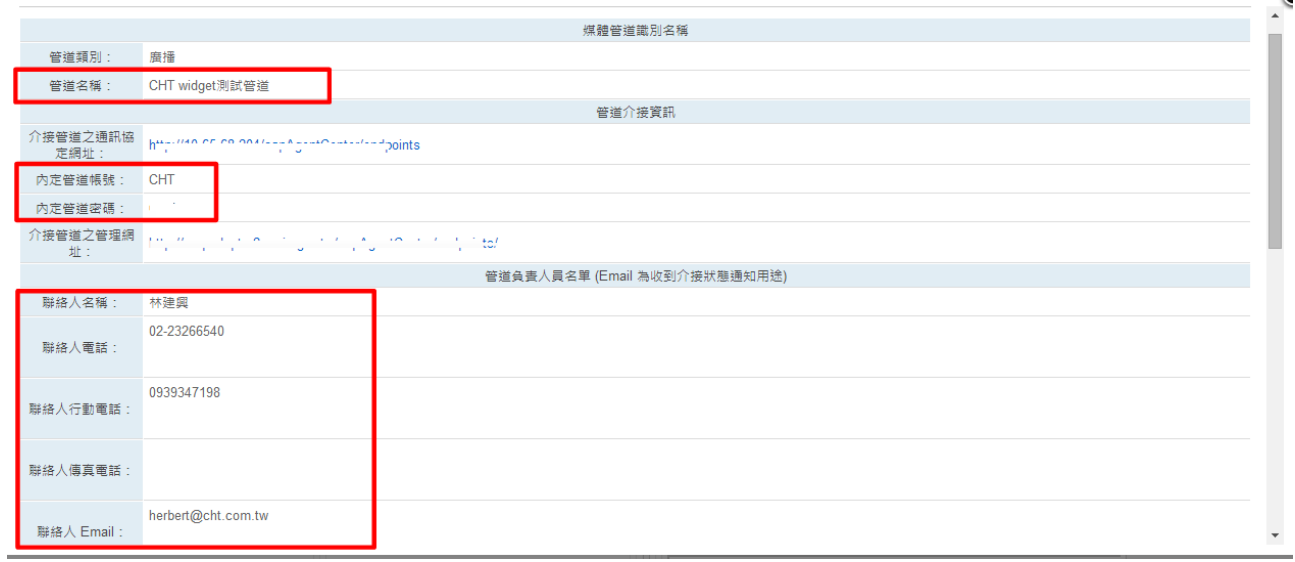

媒體管道名稱: 2000年 2000年 第2000年 (會顯示於防災雲端訊息服務平台之管道名稱) 媒體管道帳號: (會顯示於 widget)

密碼: 2008年 2019年 2019年 2019年 2019年 2019年 2019年 2019年 2019年 2019年 2019年 2019年 2019年 2019年 2019年 2019年 2019年 2019

媒體管道帳密作為與防災雲端訊息服務平台驗證之憑據。

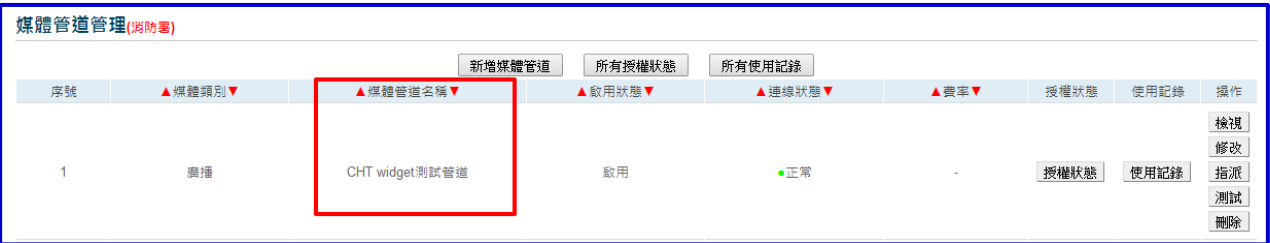

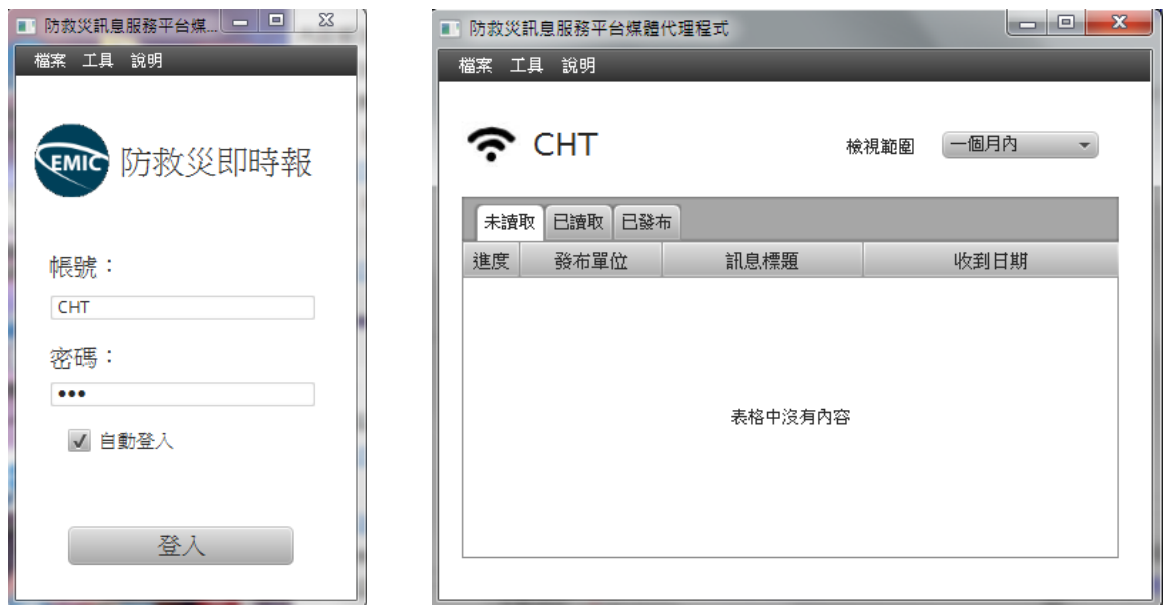

提供媒體管道負責人員名單,請回傳給訊息平台管理者。

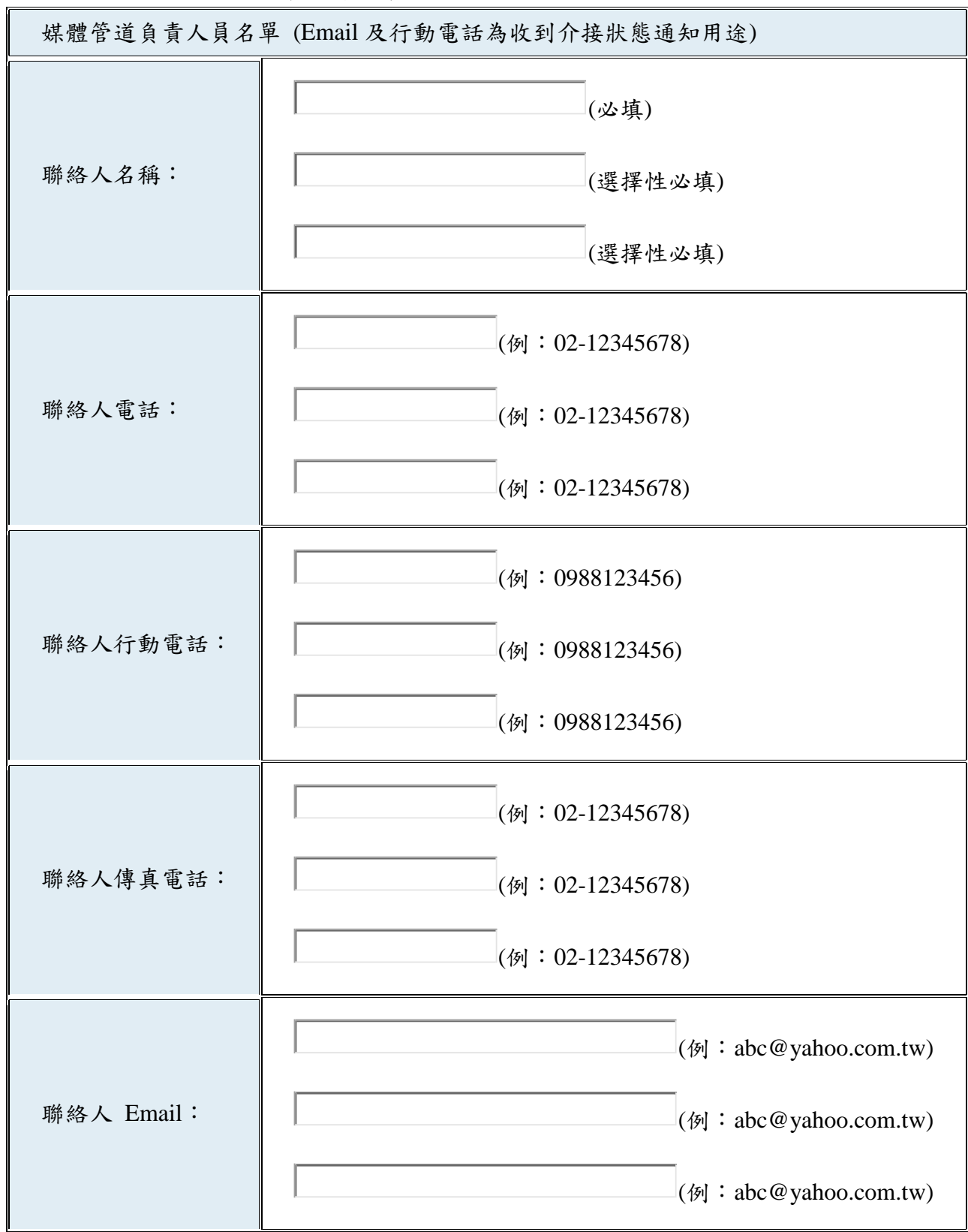